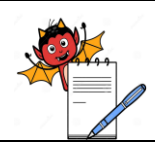

PRODUCTION DEPARTMENT

### **STANDARD OPERATING PROCEDURE**

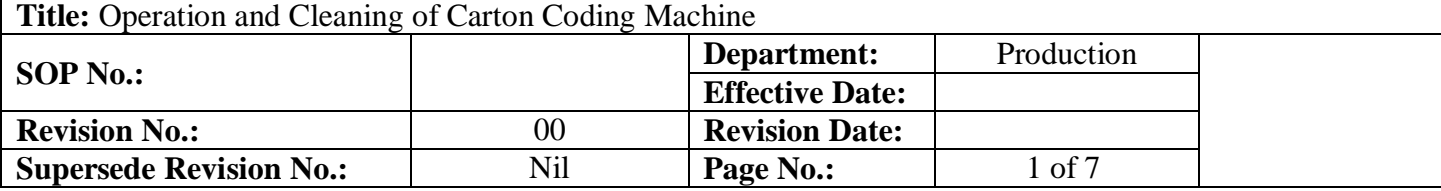

### **1.0 OBJECTIVE:**

To lay down a Procedure for Operation & Cleaning of Carton coding machine.

### **2.0 SCOPE:**

This SOP is applicable for Operation & Cleaning of Carton Coding (batch coding & bar coding) machine (**Make:** Mark Vi Trac, **Model No.:** FCRC-3, **Serial No.-** MVT/180703.

### **3.0 RESPONSIBILITY:**

Operating Person- Production Operating Person- IPQA

### **4.0 ACCOUNTABILITY:**

Head Production.

### **5.0 ABBREVIATIONS:**

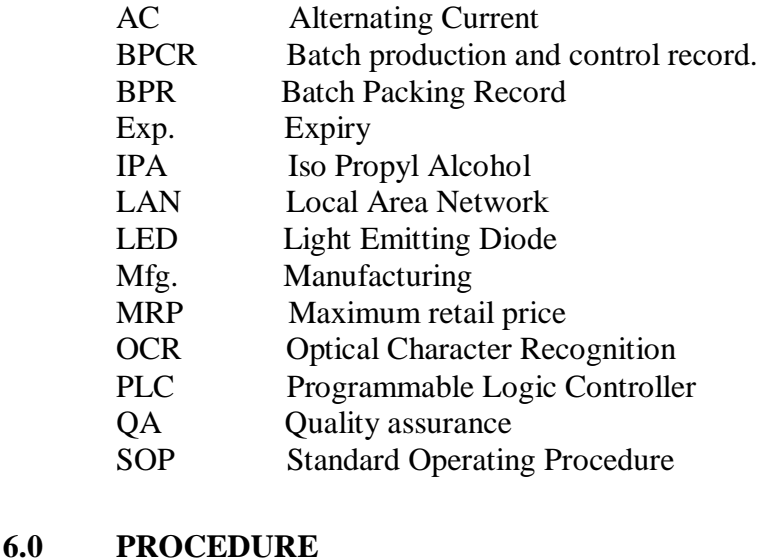

- **6.1 Cleaning:**
	- **6.1.1** Switch **"OFF"** the electric supply of Machine.
	- **6.1.2** Remove all the left over from the Bar Coding Machine.
	- **6.1.3** Clean the Machine with Lint Free Cloth / Dry Mop.
	- **6.1.4** Wipe all the recessed parts of Machine with 70% IPA.
	- **6.1.5** Clean the Machine before and after activity. **Precaution:** - Don't apply IPA (70%) or cleaning cloth directly to electric supply.

RMA DEVILS

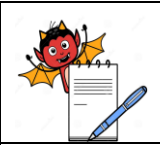

PRODUCTION DEPARTMENT

### **STANDARD OPERATING PROCEDURE**

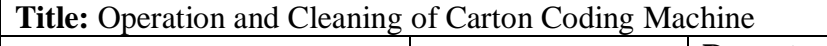

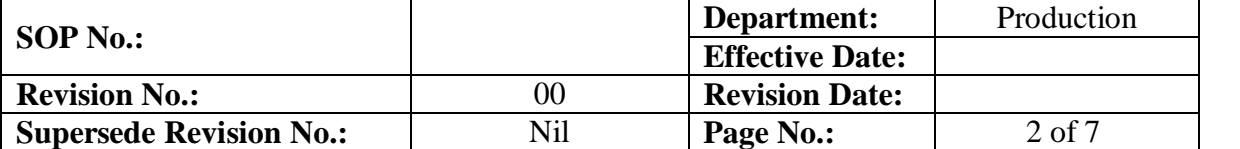

### **6.1.6** Record the maintenance/ cleaning details in respective "**Equipment's /Instruments Usage Cleaning Log**" as per **SOP**.

### **6.2 Instruction:**

- **6.2.1** Take line clearance from the QA person of the area.
- **6.2.2** The AC power Adaptor should be securely attached at both ends.
- **6.2.3** The print head should be securely attached with the Splitter Cable as well as the sensor and Encoder.
- **6.2.4** The LAN cables should be properly attached.
- **6.2.5** The encoder should be installed in a manner that it rotates at all times at the same speed as the conveyor belt. A friction wheel or a coupling may be used to achieve this. Please note that the encoder supplied by Mark Vi Trac Systems has a value of 5000 pulses per rotation & the friction wheel diameter is 67.8 mm.
- **6.2.6** The sensor should be placed at the proper location which may enable it to detect objects moving on the conveyor.
- **6.2.7** The print head/s should be properly aligned and at a distance of  $2 3$  mm from the moving object on the conveyor.
- **6.2.8** Please ensure that the cartridges are securely installed in the designated slot on the print head. A tiny click sound indicates that the cartridge is securely inserted.
- **6.2.9** Please note that power should be turned ''OFF'' before removing cartridge from the print head for the purpose of cleaning the same or while inserting the same.
- **6.2.10** After all the above conditions are inspected, turn power "ON" from the mains. The LED lights on the controller box/Printer start blinking and then stabilizes.

### **6.3 PROCEDURE :**

- **6.3.1** Switch on the main button of power supply.
- **6.3.2** On PLC screen click on the clear belt button then conveyor belt running.
- **6.3.3** Put the carton in the feeder and set as per size.
- **6.3.4** Set the guide track as per carton size and confirmed the carton running smoothly.
- **6.3.5** Move the printer head as the bar coding direction.
- **6.3.6** Login the IDesign software.
- **6.3.7** Make the layout setting as MFG date, EXP date, MRP, Batch No. and Bar code as per the BPR.

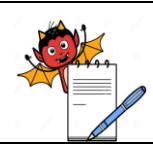

PRODUCTION DEPARTMENT

### **STANDARD OPERATING PROCEDURE**

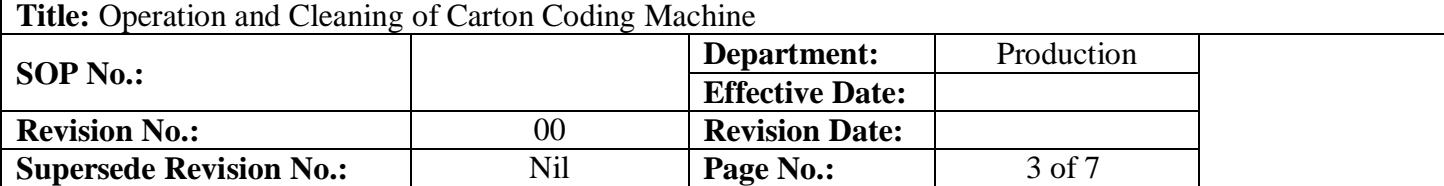

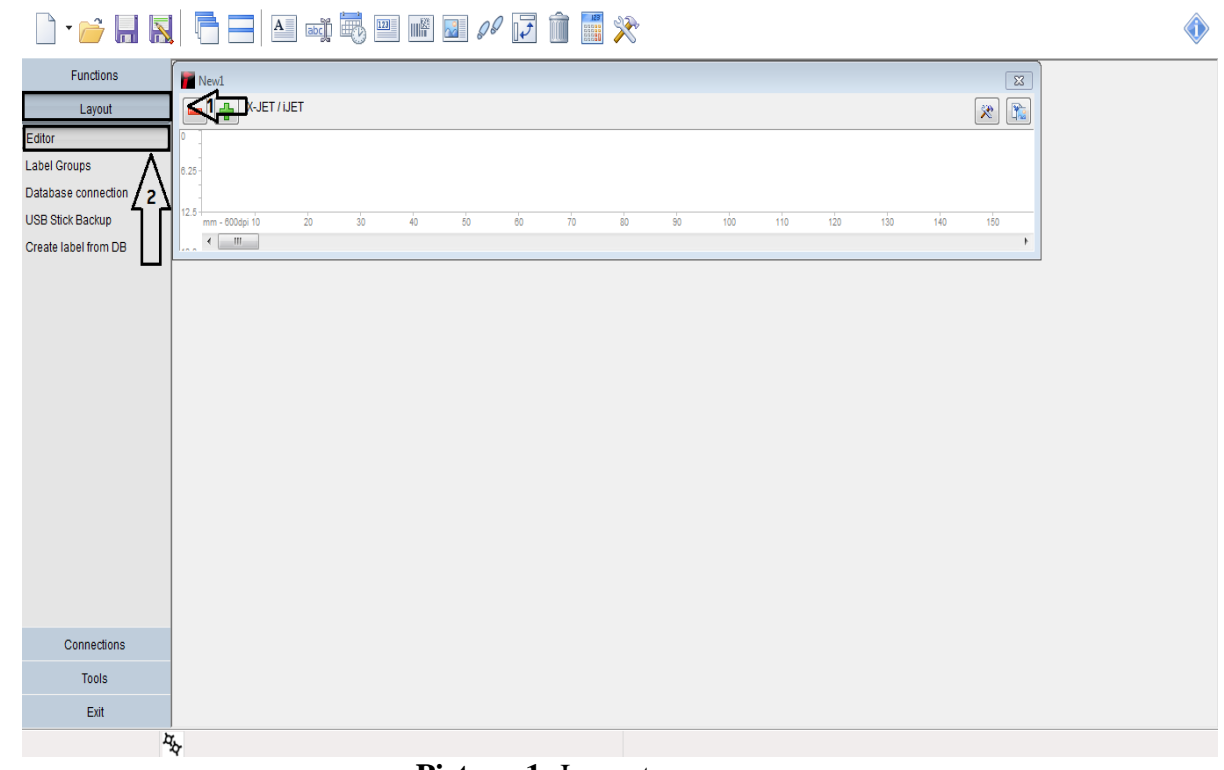

**Picture-1:** Layout page.

- **6.3.8** Select the Text field tool . Only "**Printer fonts**" (OCR) can be used for creating Action fields. Select your desired OCR font size from the pull-down menu.
- **6.3.9** Type Batch no., MFG Date, Exp. Date & MRP, Batch No. and Bar code as you required to be print on carton. Eg. FAYHO1 as shown in picture-2.

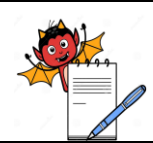

PRODUCTION DEPARTMENT

### **STANDARD OPERATING PROCEDURE**

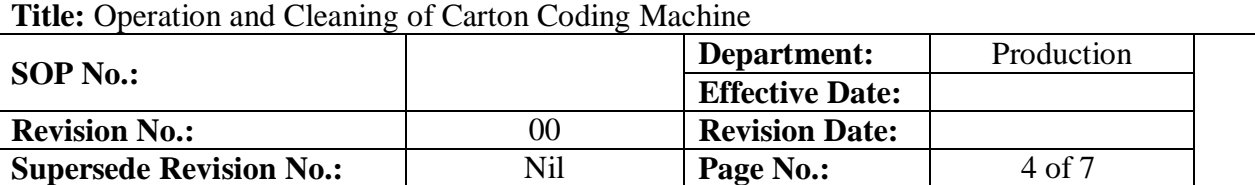

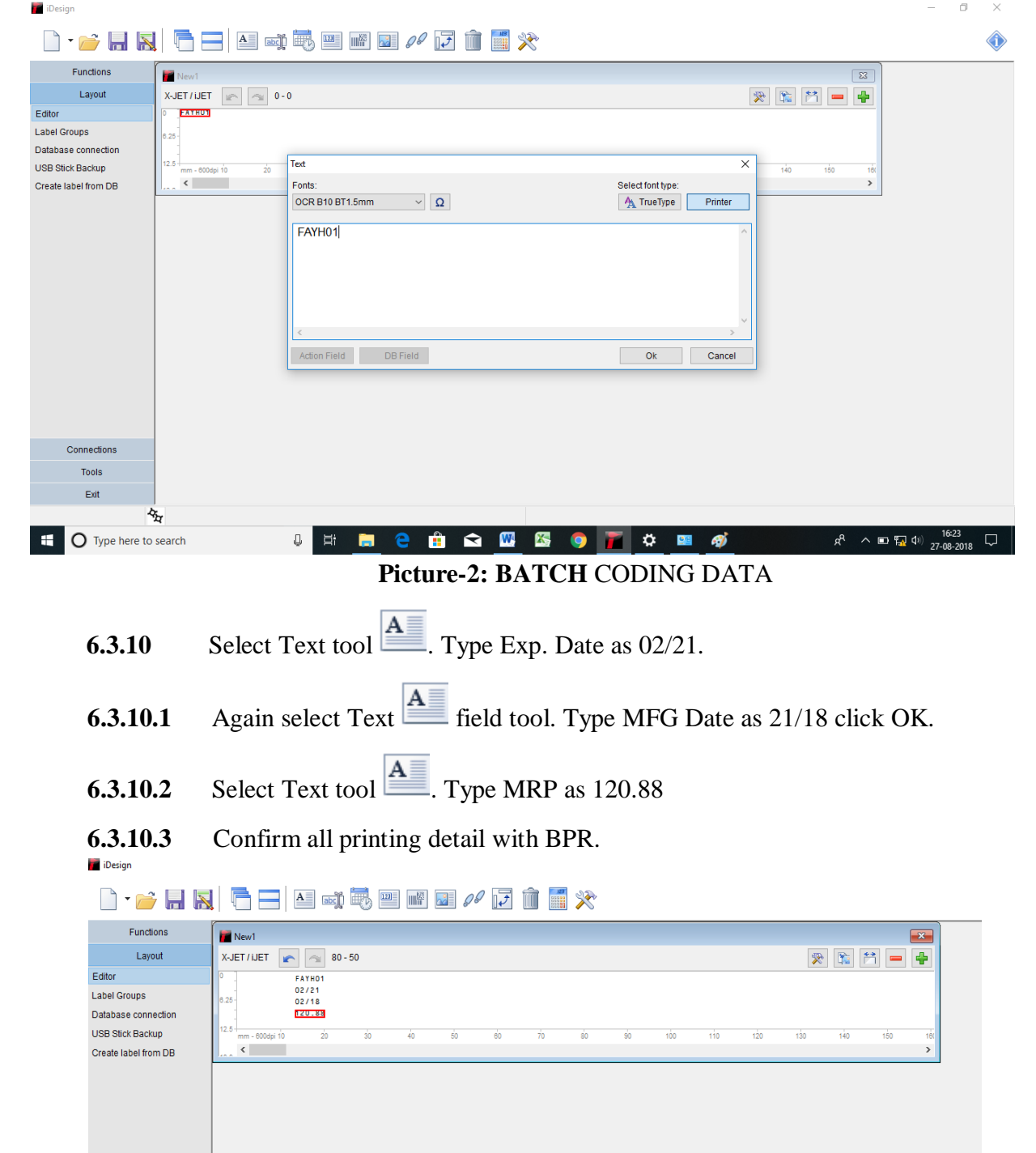

**6.3.10.4** Now select the **Barcode tool**. Select **DatamatrixECC200** type from the pull-down menu.

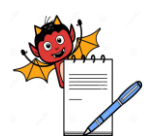

PRODUCTION DEPARTMENT

### **STANDARD OPERATING PROCEDURE Title:** Operation and Cleaning of Carton Coding Machine **SOP No.: Department:** Production **Effective Date: Revision No.:** 00 **Revision Date: Supersede Revision No.:** Nil **Page No.:** 5 of 7

Design

## 

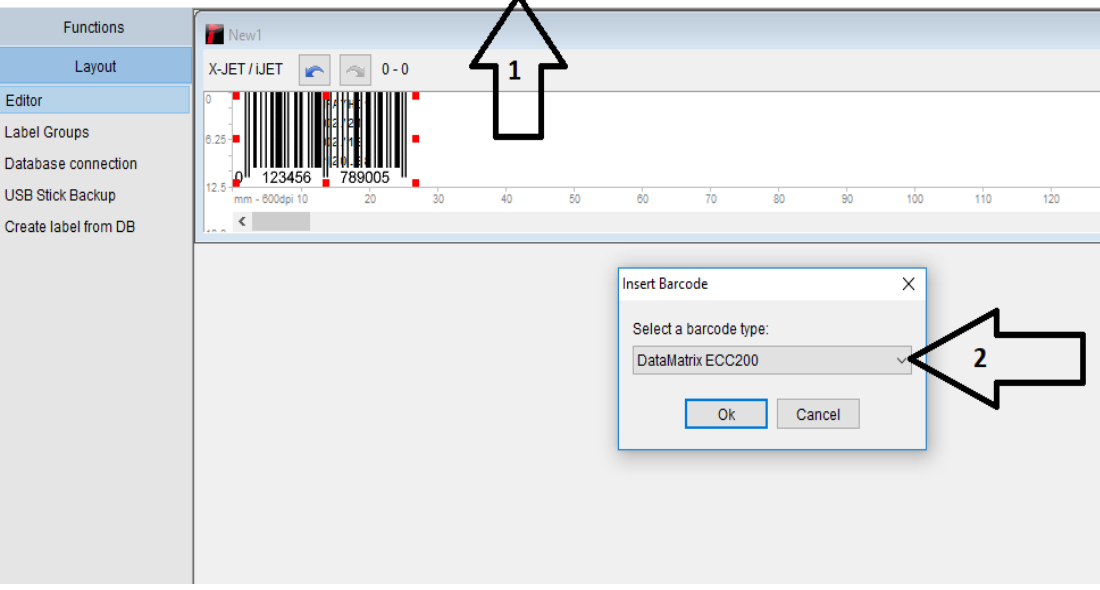

### **6.3.10.5** 1  $1<sup>st</sup>$  select size of barcode from the pull-down menu.

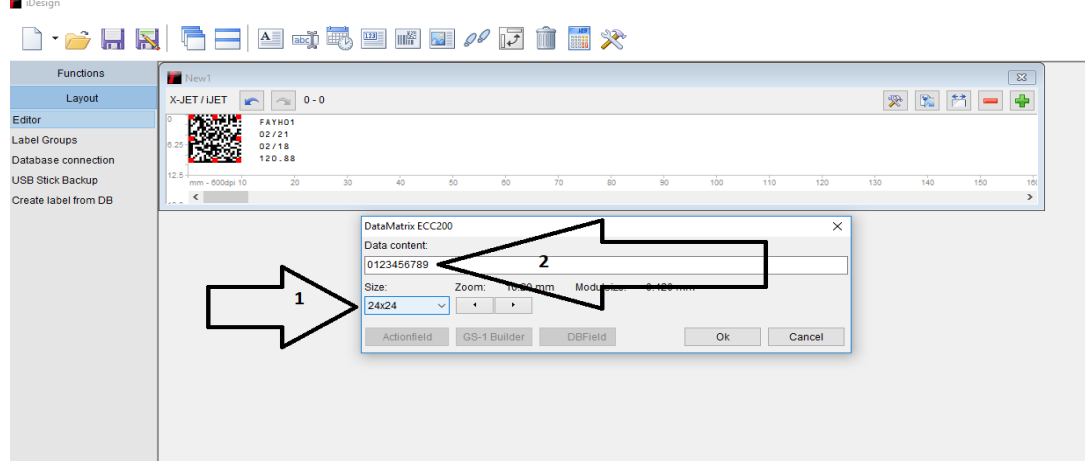

**6.3.10.6**  $2<sup>nd</sup>$  Type data which you want to get after scanning the Barcode. Then click OK. Save the job in C/Documents and settings/All Users/iDesign/label.

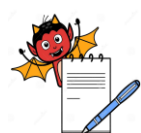

PRODUCTION DEPARTMENT

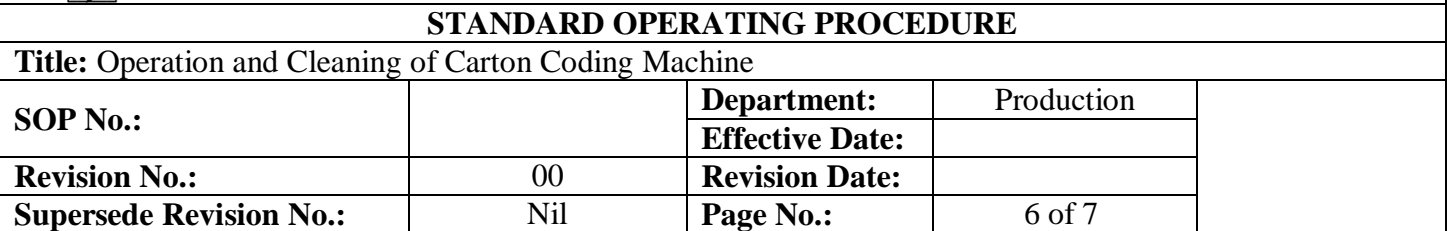

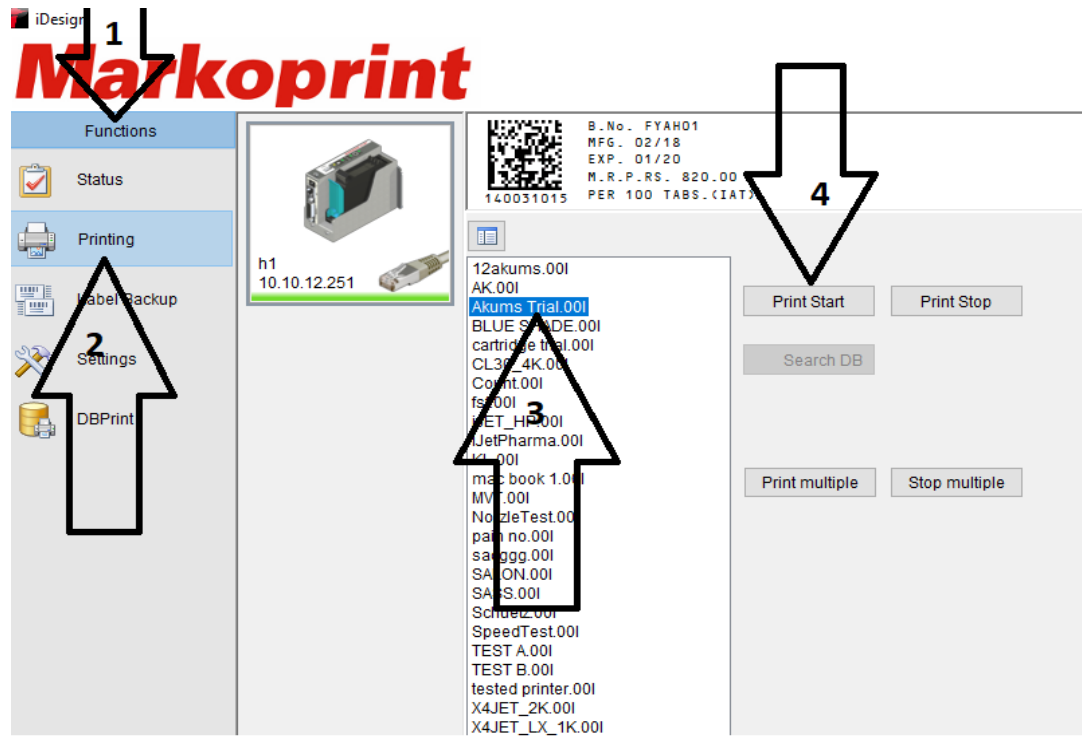

- **6.3.10.7** Exit Editor. Go to Functions-Printing- then select your Carton which is to be print and then click on OK.
- **6.3.11** Record the operation details in respective "**Equipment's /Instruments Usage Cleaning Log**" as per **SOP"**.

### **6.4 Rejection:**

**6.4.1** Total rejected carton count and reconciliation done in the BPRs.

### **6.5 In-process of Bar Code Checking:**

- **6.5.1** Initial setting of data enter by Production officer/ Operator.
- **6.5.2** Initial coding of text matter and bar coding check by Production officer and verify by QA Officer.
- **6.5.3** IPQA as per time interval mentioned in BPR and one hour frequency.

### **6.6 Commonly Used Settings for Printing:**

**6.6.1** Go to Functions – Settings to access the settings required by you for printing.

The most commonly used settings are as follows:

Cartridge Type: - Hp Black 1918 Dye 45ai Smart Card (B3F36A).

### **Print Parameters-**

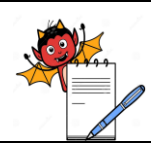

PRODUCTION DEPARTMENT

### **STANDARD OPERATING PROCEDURE**

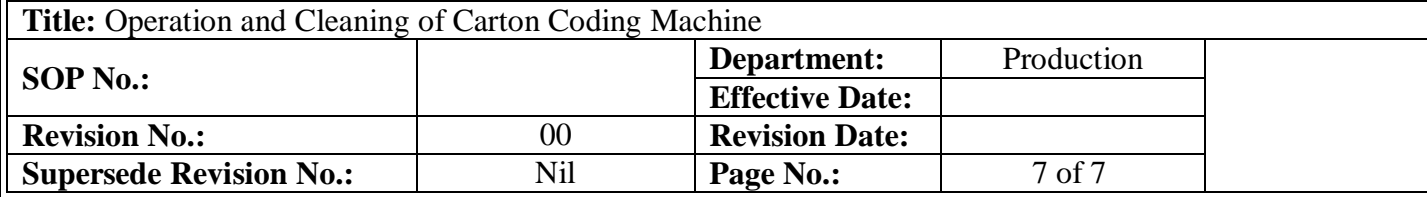

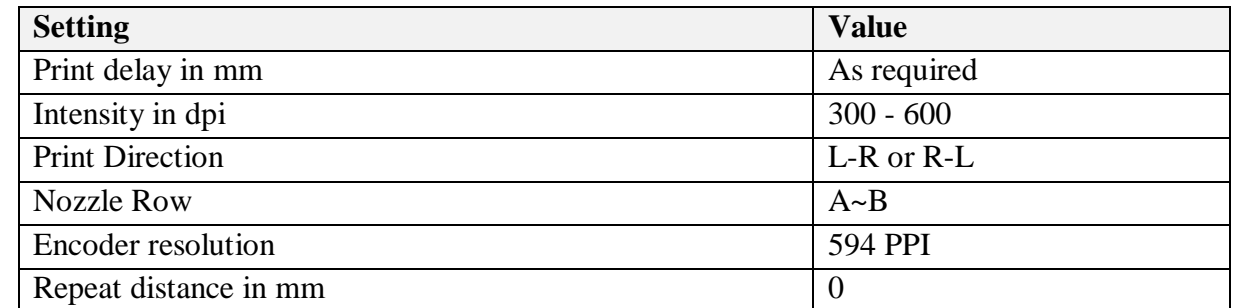

### **Print Head Set Up-**

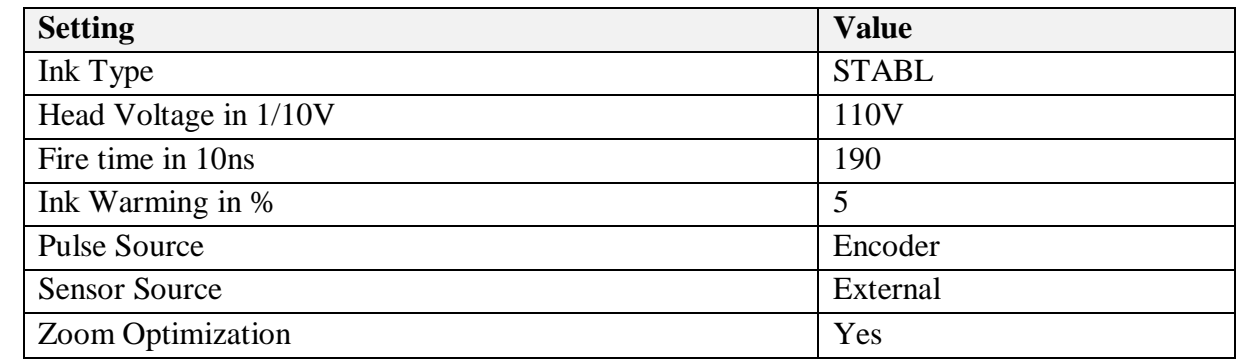

### **7.0 ANNEXURES:**

Not applicable. **ENCLOSURES:** SOP Training Record

### **8.0 DISTRIBUTION:**

- Controlled Copy No. 01 Quality Assurance
- Controlled Copy No. 02 Production
- Master Copy **Quality Assurance**

### **9.0 REFRENCES:**

OP: Product Packing Operation

### **10.0 REVISION HISTORY:**

### **CHANGE HISTORY LOG**

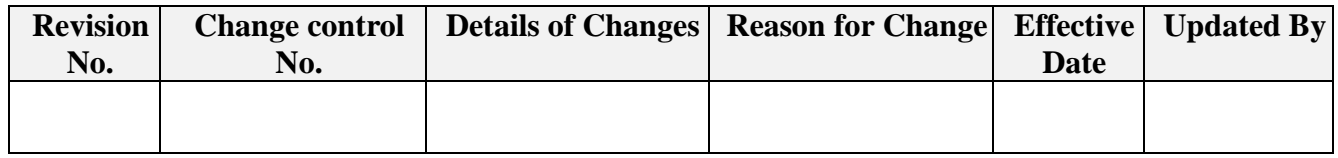